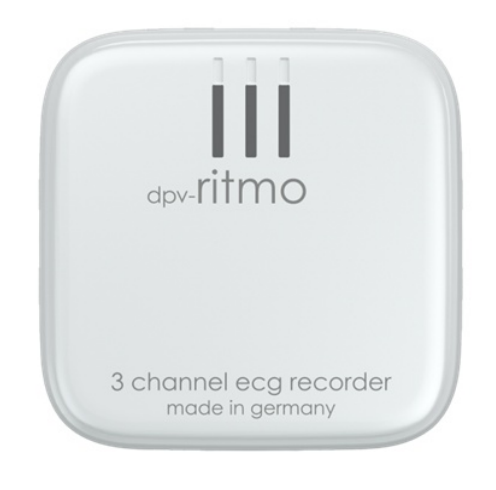

dpv-ritmo® III

# Initialisierung, Aufnahme und Analyse mit einem kompatiblen EKG- Auswertesystem

Installation der Software Initialisierung und Start der EKG- Aufnahme Wechsel von Elektroden Laden des integrierten Akkus Zyklische Funktions- und Signalkontrolle Körperpflege bei Langzeitaufnahmen Auslesen und EKG- Analyse

### **II Vorwort**

Dieses Anleitung beinhaltet eine Anleitung zur Verwendung des ritmo III Holter Rekorder Systems mit der PADSY Holter Analyse Software.

Lesen Sie diese Anleitung vor dem Gebrauch des ritmo III Rekorders mit einem kompatiblen Auswertesystem sorgfältig durch. Beachten Sie auch die Hinweise in der Bedienungsanleitung des verwendeten Auswertesystems.

Urheberrechte Diese Gebrauchsanleitung unterliegt dem Urheberrecht. Alle Rechte bleiben vorbehalten. Das Kopieren, Vervielfältigen, Übersetzen oder Übertragen in ein elektronisches Format, im Ganzen oder in Teilen, ist ohne ausdrückliche Genehmigung des Herstellers nicht erlaubt.

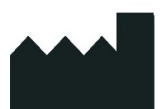

Hersteller livetec Ingenieurbüro GmbH Marie-Curie-Str. 8 79539 Lörrach GERMANY info@livetec.de www.livetec.de

Ihr Distributor Hotline / Kontakt

### 1. Lieferumfang

Lieferumfang des ritmo III Holter Rekorder Systems siehe Gebrauchsanweisung des ritmo III, Kapitel 1.

Lieferumfang des verwendeten Auswertesystems Siehe jeweilige Bedienungsanleitung.

# 2. Installation der Software

### 2.1 Installation der liveECG Initialisierungssoftware (liveECG Init)

### Varianten:

Die liveECG Init Initialisierungssoftware gibt es in folgenden Varianten:

- $\triangleright$  Für Microsoft Windows
- Ø Für Android-Tablets (nur für freigegebene Tablets)

Beachten Sie zur Installation der liveECG Init Software auf den entsprechenden Zielsystemen folgende Hinweise:

### Installation Windows Version:

Zur Installation der liveECG Init Initialisierungssoftware auf Windows Computern gehen Sie wie folgt vor:

- Ø Stecken Sie den USB-Stick mit der Initialisierungssoftware in einen USB- Steckplatz ihres Computers ein.
- $\triangleright$  Starten Sie die Installation wie folgt:

Starten Sie die auf dem USB-Stick befindliche Installationssoftware (Datei "liveECG Init.exe")

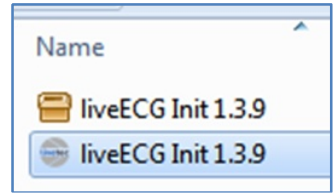

durch Doppelklick auf die entsprechende ausführbare Datei.

Ø Falls ein Benutzer mit eingeschränkten Rechten angemeldet ist, wird zur Eingabe der Administratorzugangsdaten aufgefordert:

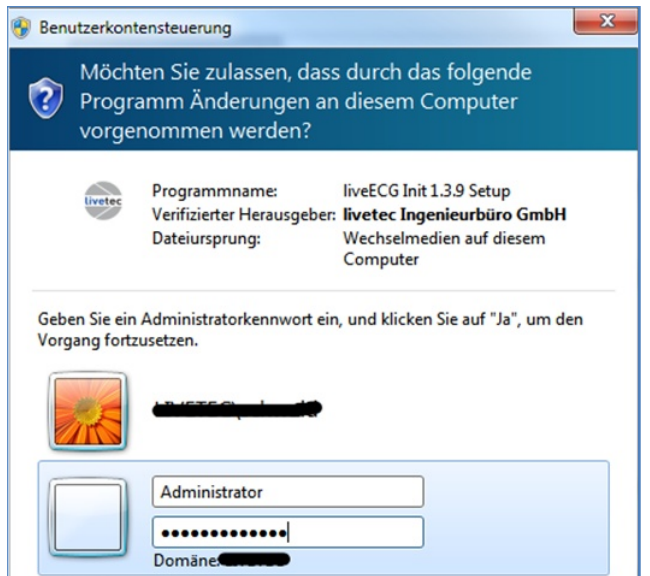

 $\triangleright$  Danach startet der Installationsvorgang.

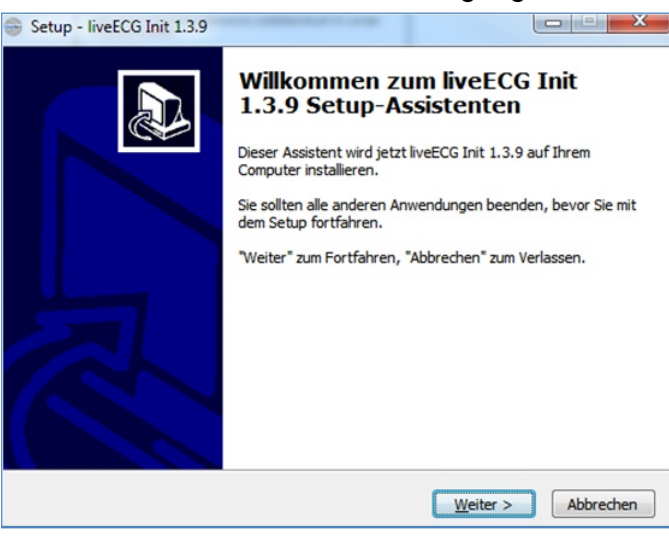

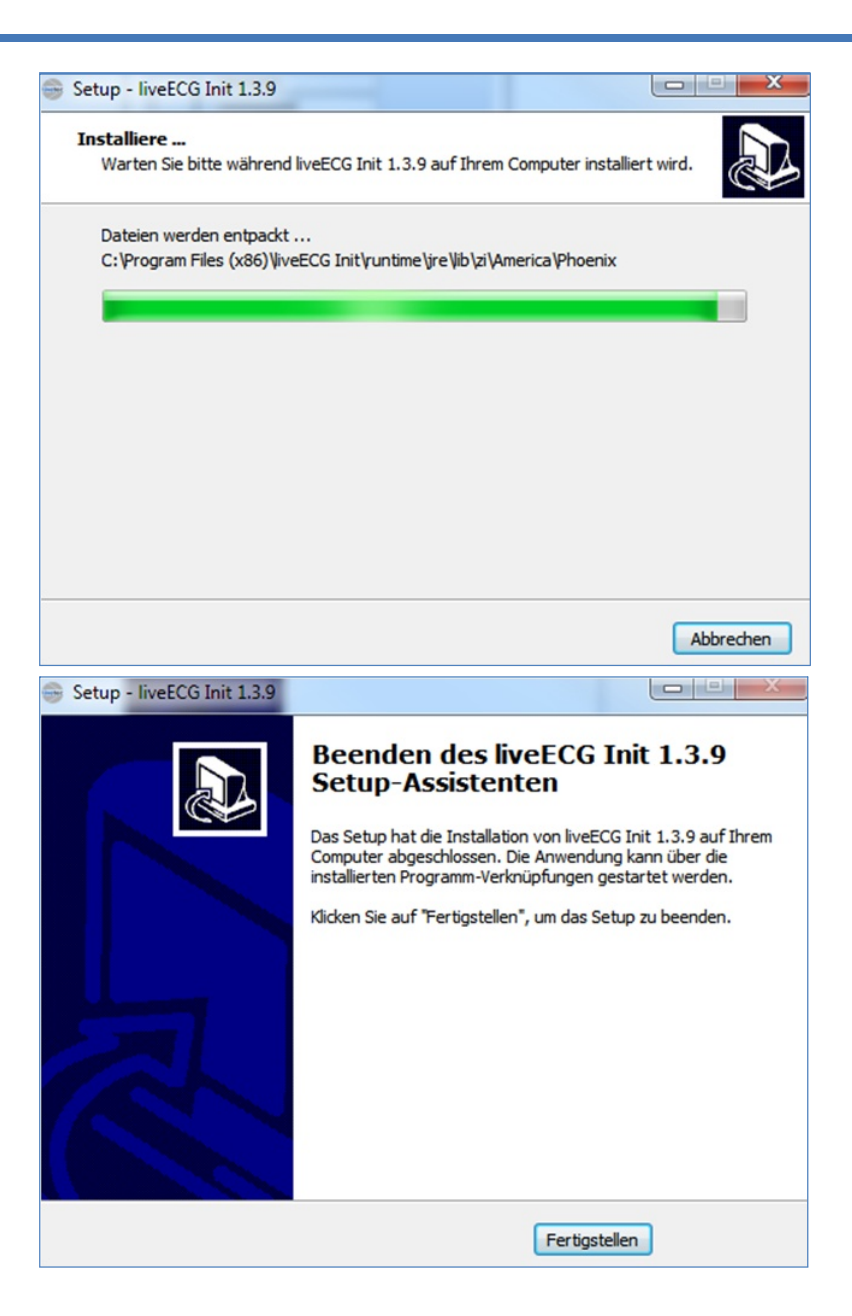

Ø Danach kann die Anwendung mittels des erstellten Symbols auf dem Desktop gestartet werden.

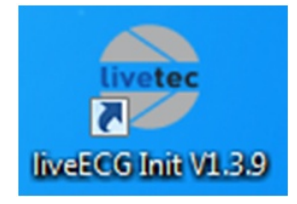

#### Systemvoraussetzungen:

- Ø Betriebssystem: Ab Windows 7 (32bit oder 64bit) und höher
- Ø Hardware Mindestanforderungen: Intel bzw. AMD Dual-Core Prozessor 1,8GHz oder höher
- $\triangleright$  Empfehlung: Intel Core i3, i5 oder i7 ab 2,0GHz

#### Android Version (für Tablets):

Die liveECG Init Initialisierungssoftware für Android Tablets erhalten Sie vorinstalliert auf einem entsprechenden Android-Tablet. Die Produktbezeichnung lautet liveECG Viewer.

#### Systemvoraussetzungen:

Ø Die Android Version der liveECG Init (liveECG Viewer) Initialisierungssoftware wird ausschließlich vorinstalliert auf freigegebenen Android Tablets geliefert.

#### 2.2 Installation der verwendeten Analyse Software

Siehe Bedienungsanleitung des verwendeten Auswertesystems.

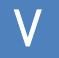

## 3. Laden des integrierten Akkus

Laden Sie den integrierten Akku entsprechend den Hinweisen in Anhang 3, Kapitel 5 zur Gebrauchsanweisung des ritmo III (Anwendungsempfehlungen für Anwender und zur Schulung der Patienten).

# 4. Vorbereiten des Patienten und Applizieren des ritmo III am Patienten

Zur Vorbereitung des Patienten für die EKG-Aufnahme und zum Applizieren des ritmo III am Patienten verfahren Sie entsprechend den Hinweisen im Anhang 1 zur Gebrauchsanweisung des ritmo III (Applizieren des Recorders).

# 5. Initialisierung und Start der EKG-Aufnahme

Nachdem der ritmo III am Körper des Patienten angebracht wurde, sollte die EKG- Aufnahme wie folgt initialisiert und gestartet werden:

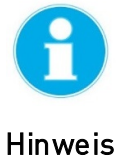

- Ø Damit die EKG Aufnahme initialisiert werden kann, muss sich der ritmo III im Zustand "Bereit für Initialisierung" oder Zustand "Signalkontrolle/ EKG Anzeige" befinden.
- $\triangleright$  Sie erkennen den Zustand "Bereit für Initialisierung" daran, dass die grüne LED am ritmo III alle 2 Sekunden 2 mal kurz hintereinander blinkt. Dieser Zustand wird automatisch nach dem Anbringen des ritmo III am Patienten aktiviert.
- Ø Sie erkennen den Zustand "Signalkontrolle / EKG Anzeige" daran, dass alle 3 LED's am ritmo III im Rhythmus der Herzfrequenz blinken. Dieser Zustand kann jederzeit durch einen Doppelklick auf das Gehäuse des ritmo III Rekorders aktiviert werden.
- $\triangleright$  Siehe hierzu Kapitel 11 dieses Anhangs.

Die Initialisierung des ritmo III und den Start der EKG- Aufnahme können Sie wie folgt durchführen:

- Ø Initialisierung via liveECG Init Initialisierungssoftware => Kapitel 5.1.
- $\triangleright$  Initialisierung via liveECG Viewer => Kapitel 5.2.
- Ø Initialisierung via PADSY-Holter Langzeit-EKG Auswertesoftware falls diese als Auswertesystem verwendet wird => Kapitel 5.3.

### 5.1 Initialisierung mit dem liveECG Init

Zur Initialisierung des ritmo III mit Hilfe der liveECG Init Initialisierungssoftware gehen Sie wie folgt vor:

Ø Starten Sie die liveECG Initialisierungssoftware durch Doppelklick mit der linken Maustaste auf das folgende Symbol auf Ihrem Desktop:

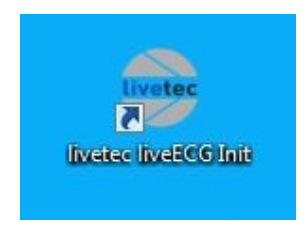

- Ø Nach einigen Sekunden erscheint der Bildschirm entsprechend nachfolgendem Bild.
- Ø In dieser Ansicht sucht die Initialisierungssoftware nach vorhandenen ritmo III Geräten und zeigt diese in der Liste an.

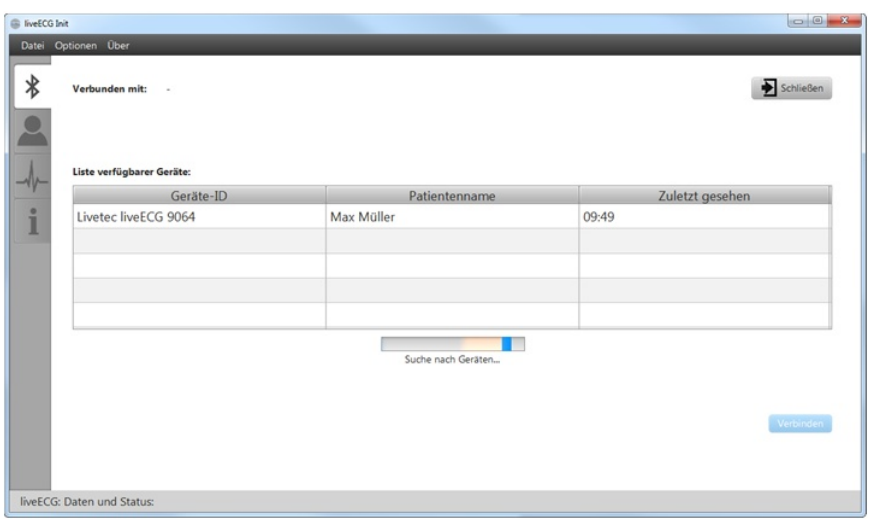

Ø Markieren Sie den ritmo III des Patienten, für welchen eine Aufnahme initialisiert und durchgeführt werden soll mit der linken Maustaste und klicken Sie anschließend auf die Schaltfläche "Verbinden".

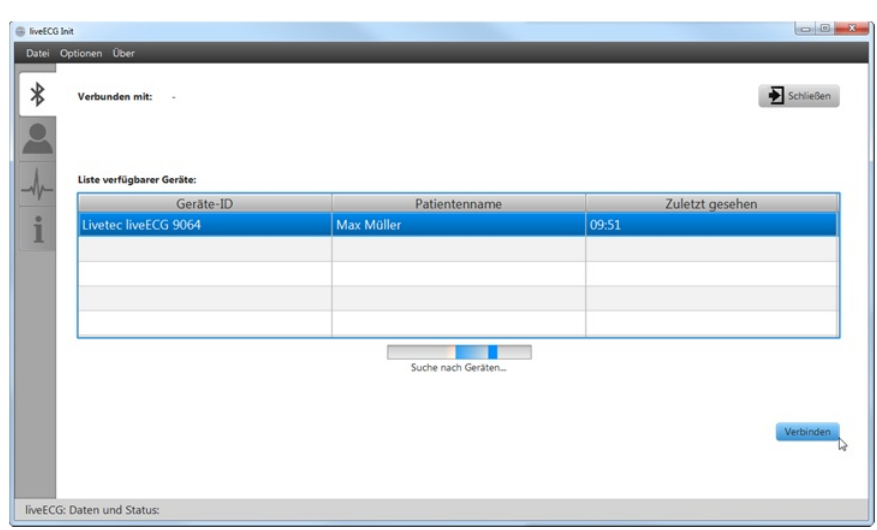

- Ø Nachfolgender Bildschirm erscheint.
- Ø In dieser Ansicht werden die auf dem ritmo III vorhandenen EKG-Aufnahmen tabellarisch angezeigt.

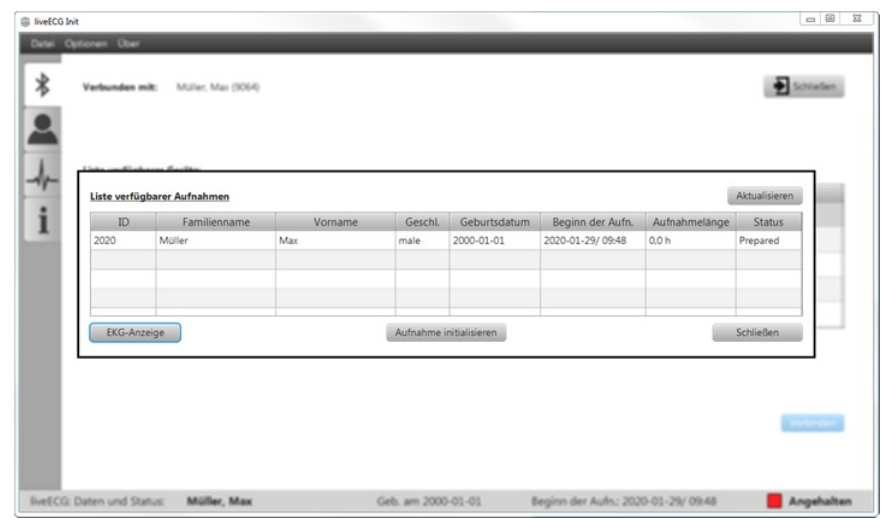

Ø Befindet sich auf dem ritmo III noch eine gültige EKG- Aufnahme, welche noch nicht ausgelesen und ausgewertet wurde, so erscheint folgende Meldung:

**Hinweis** 

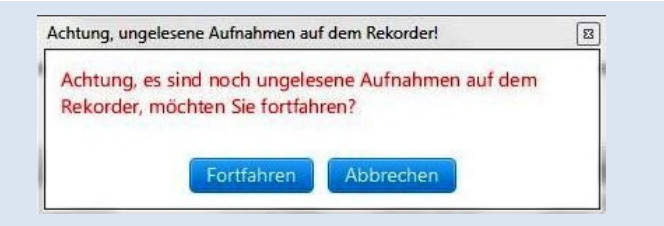

- ▶ Klicken Sie auf die Schaltfläche "Fortfahren", wenn Sie trotzdem eine neue Aufnahme initialisieren und starten wollen (oder an die vorhandene Aufnahme anhängen wollen).
- Ø Klicken Sie auf "Abbrechen", wenn Sie zuerst die noch vorhandene Aufnahme auslesen und analysieren wollen.
- Ø Zur Start einer neuen EKG-Aufzeichnung markieren Sie die vorhandene Aufzeichnung mit der linken Maustaste und klicken Sie anschließend auf die Schaltfläche "Aufnahme initialisieren".
- Ø Folgender Bildschirm erscheint:

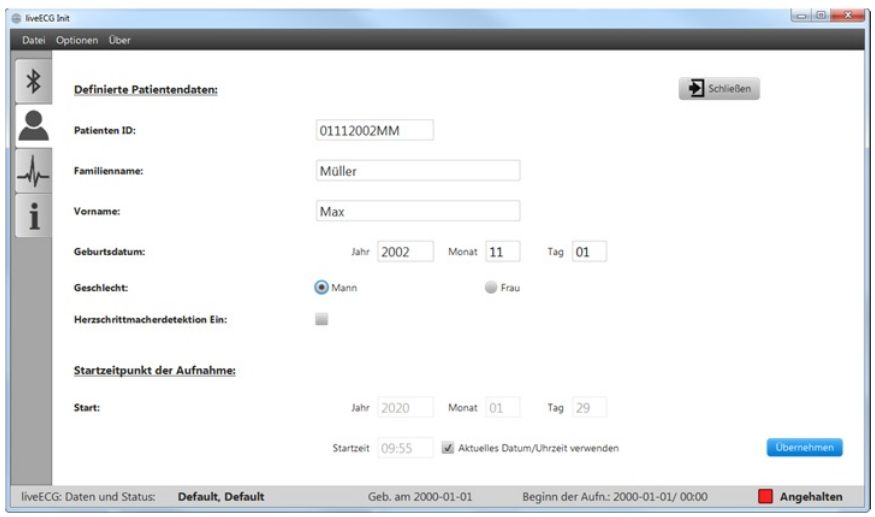

- Ø Geben Sie die Daten des Patienten ein (mit Maus und Tastatur) und klicken Sie anschließend auf die Schaltfläche "Übernehmen". Die eingegebenen Patientendaten werden auf den **auxil®ECG** Rekorder übertragen.
- Ø Nach der Durchführung einer automatischen Verstärkungsanpassung (AutoGain), erscheint anschließend folgender Bildschirm:

# Initialisierung, Aufnahme, Analyse ritmo III

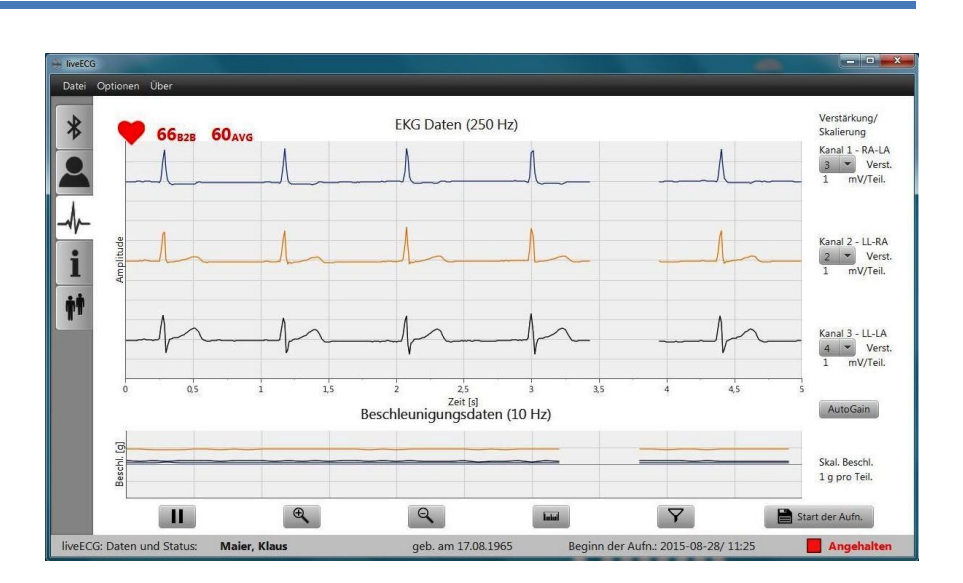

- Ø Dieser Bildschirm dient zur Online-Anzeige der EKG-Signale des Patienten und zur Optimierung der Signalqualität und der Signal-Amplitude.
- Ø Optimieren Sie die Signalqualität und die Amplitude der EKG-Signale wie folgt:

#### Signaloptimierung bei Signalen mit großem Rauschanteil, Artefakten oder starken Nulllinienschwankungen:

- Ø Kontrollieren Sie, ob der ritmo III korrekt mit den Elektroden verbunden ist.
- Ø Entfernen Sie den ritmo III und die Elektrode vom Patienten, reinigen Sie die Hautoberfläche des Patienten und applizieren Sie eine neue Elektroden/ den ritmo III erneut.
- Ø Positionieren Sie die Elektrode/den ritmo III an einem Ort möglichst nahe zum Herzen (siehe auch Anhang 1 / Kapitel 2).

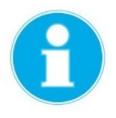

#### Gute Signal-Qualität ist gegeben, wenn alle 3 Signale folgende Eigenschaften haben:

**Hinweis** 

- Ø Keine Signalstörungen (Noise, Brumm).
- Ø Wenige Artefakte und wenig Nulllinienschwankungen.
- Ø Die Amplitude aller Signale sollte im Bereich zwischen 1 und 2 mV liegen.

#### Optimieren der Signalamplitude:

- Ø Optimieren Sie die Signalamplitude über die Schaltfläche "AutoGain" solange, bis die Amplitude jedes Kanales im Bereich zwischen 1 und 2 mV liegt.
- Ø Bei diesen Amplituden werden in der Regel die besten Analyseergebnisse erzielt.

#### Starten der EKG Aufnahme:

- Ø Starten Sie anschließend die EKG Aufnahme über die Schaltfläche "Start der Aufnahme". Bestätigen Sie anschließend den Start.
- Ø Folgender Bildschirm erscheint:

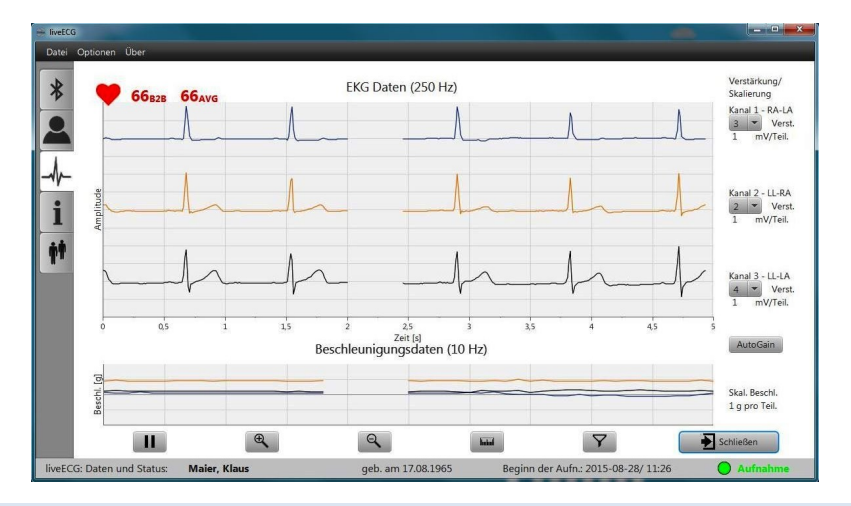

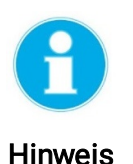

- Ø Sie erkennen einen erfolgreichen Start der EKG-Aufzeichnung über die Statuszeile am unteren Rand (Start der Aufnahme wird über einen grünen Punkt und den Text "Aufnahme" angezeigt).
- Ø Sie erkennen einen erfolgreichen Start der EKG-Aufzeichnung außerdem am ritmo III selbst. Nach einem Start der EKG-Aufzeichnung blinken die LED's im Herz- Rhythmus des Patienten. Siehe hierzu auch Kapitel 11 dieses Dokumentes (Zustandsanzeigen).
	- Ø Beenden Sie das Programm anschließend über die Schaltfläche "Schließen".

### 5.2 Initialisierung mit der liveECG Viewer APP

Die Initialisierung des ritmo III und der Start der EKG- Aufnahme mit Hilfe der liveECG Viewer APP ist identisch zur Initialisierung mit der liveECG Init Initialisierungssoftware.

Lediglich das Erscheinungsbild der liveECG Viewer APP unterscheidet sich geringfügig von der liveECG Init Initialisierungssoftware.

Informationen zur liveECG Viewer APP finden Sie in der Bedienungsanleitung, Kapitel 9.1/ 9.2.

### 5.3 Initialisierung mit der PADSY Software

Wird die PADSY-Holter Langzeit EKG- Auswertesoftware als Auswertesystem verwendet, so führen Sie die Initialisierung und den Start der EKG-Aufnahme entsprechend den Anweisungen in der Gebrauchsanweisung der PADSY- Software durch.

# 6. Wechsel der Elektrode

Wechseln Sie die Elektroden entsprechend den Hinweisen in Anhang 3, Kapitel 4 zur Gebrauchsanweisung des ritmo III (Anwendungsempfehlungen für Anwender und zur Schulung der Patienten).

## 7. Zyklische Funktionskontrolle

Während einer EKG- Aufnahme sollte eine zyklische Funktionskontrolle durchgeführt werden. Beachten Sie dabei folgende Hinweise:

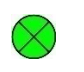

Ø Ein zyklisches Blinken der grünen LED im 1- oder 2 Sekunden Rhythmus deutet auf eine korrekte Funktion des ritmo III hin.

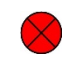

- Ø Das Leuchten der roten LED deutet auf einen Fehler hin.
- $\triangleright$  Laden Sie in diesem Fall den Akku nochmals und applizieren und applizieren Sie den ritmo III neu.
- Ø Beenden Sie die EKG Aufnahme und verständigen Sie den Service, falls die rote LED anschließend immer noch leuchtet.
- $\triangleright$  Die gelbe LED zeigt den Entladezustand des integrierten Akkus an.
- Ø Laden Sie den Akku spätestens, wenn die gelbe LED im 1s-Rhythmus (1 Hz) blinkt.

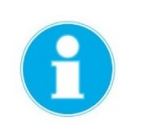

 $\infty$ 

Hinweis

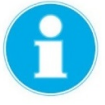

Hinweis

- Ø Beachten Sie die Beschreibung der Zustandsanzeigen in Kapitel 11 dieses Dokumentes.
- Ø Wird der ritmo III zeitweise von der Elektrode entfernt (z.B. während der Körperreinigung oder beim Wechsel der Elektrode), so wird dies vom ritmo III erkannt und das Gerät wechselt in den Zustand "Pause".
- Ø In diesem Zustand wir statt eines EKG's eine Nulllinie oder ein Pseudo QRS-Komplex mit 60 bpm aufgezeichnet.
- Ø Nach dem erneuten Anbringen des ritmo III auf der Elektrode (nach Detektion des Patientenkontaktes) fährt das Gerät selbstständig mit der EKG Signalaufnahme und Speicherung fort (Zustand "EKG Aufnahme").

▶ Die Zustände "EKG Aufnahme" und "Pause" werden vom ritmo III über die grüne Status - LED angezeigt (->Kapitel 11).

# 8. Zyklische Kontrolle der EKG-Ableitungen

Insbesondere bei EKG-Aufnahmen über längere Zeiträume kann es Sinn machen, die Qualität der EKG-Ableitungen gelegentlich zu kontrollieren und gegebenenfalls zu optimieren, z.B. nach einem Wechsel der Elektroden oder Aufladen des integrierten Akkus.

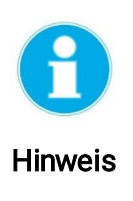

- Ø Sie können die zyklische Signalkontrolle unter Verwendung der liveECG Init Initialisierungssoftware, der liveECG Viewer APP oder der PADSY Software wie folgt durchführen:
- ≻ Versetzen Sie den ritmo III in den Zustand "Signalkontrolle/ EKG Anzeige".
- Ø Dieser Zustand kann jederzeit durch einen Doppelklick auf das Gehäuse des ritmo III Rekorders aktiviert werden (Siehe auch Kapitel 11).
- Ø Starten Sie die Software bzw. das Tool welches Sie für die Signalkontrolle verwenden wollen und verbinden sie sich mit dem ritmo III des Patienten, dessen Signale Sie kontrollieren/optimieren wollen wie in Kapitel 4 beschrieben.
- Ø Aktivieren Sie die EKG- Signalanzeige.
- Ø Optimieren Sie die Signalamplitude und die Signalqualität entsprechend der Beschreibung in Kapitel 5 dieses Dokumentes.

## 9. Körperpflege

Beachten Sie zur Körperpflege des Patienten, insbesondere bei Langzeitaufnahmen, die Hinweise im Anhang 3 / Kapitel 3 der Gebrauchsanweisung (Anwendungsempfehlungen für Anwender und zur Schulung der Patienten).

# 10. Beenden der EKG-Aufnahme und Analyse der EKG-Aufnahme

Gehen Sie wie folgt vor, um eine EKG-Aufnahme zu beenden und die Aufnahme anschließend mit der PADSY Holter Analyse Software auszuwerten:

#### Beenden der EKG-Aufnahme:

Ø Zum Beenden der EKG-Aufnahme, nehmen Sie den ritmo III einfach von den Elektroden

#### Auslesen der EKG-Aufnahme/Import /Import in das Auswertesystem:

- Ø Verbinden Sie den ritmo III CONNECT über das mitgelieferte Micro-USB Kabel mit dem USB-Anschluss des Computers, auf welchem das Auswertesystem installiert ist
- **Example 15 Figure 15 Figure 111 Rekorder** in den ritmo III CONNECT

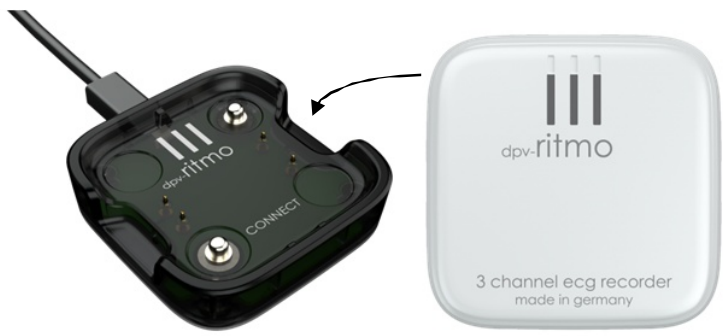

Ø Importieren Sie anschließend die EKG- Aufnahme vom ritmo III in das verwendete Auswertesystem und analysieren Sie die EKG-Aufnahme entsprechend den Anweisungen in der jeweiligen Gebrauchsanweisung des verwendeten Auswertesystems.

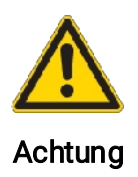

- Ø Stellen Sie sicher, dass die Software des Auswertesystems korrekt konfiguriert ist damit der ritmo III Rekorder vom Auswertesystem erkannt wird und das Auswertesystem korrekt mit dem ritmo III arbeiten kann.
- Ø Befolgen Sie dabei die Anweisungen in der Gebrauchsanleitung des verwendeten Auswertesystems.

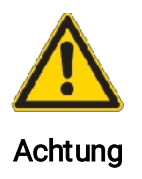

Ø Das Auslesen der EKG- Aufnahmen darf nur dann geschehen, wenn das Gerät keine Verbindung zum Patienten (über die EKG Elektrodenkontakte) hat.

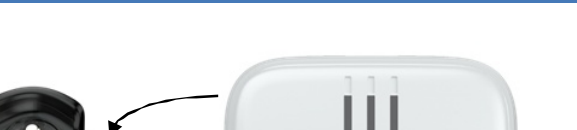

# 11. Zustandsanzeigen des ritmo III

Anzeigeelemente des ritmo III:

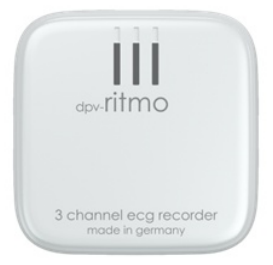

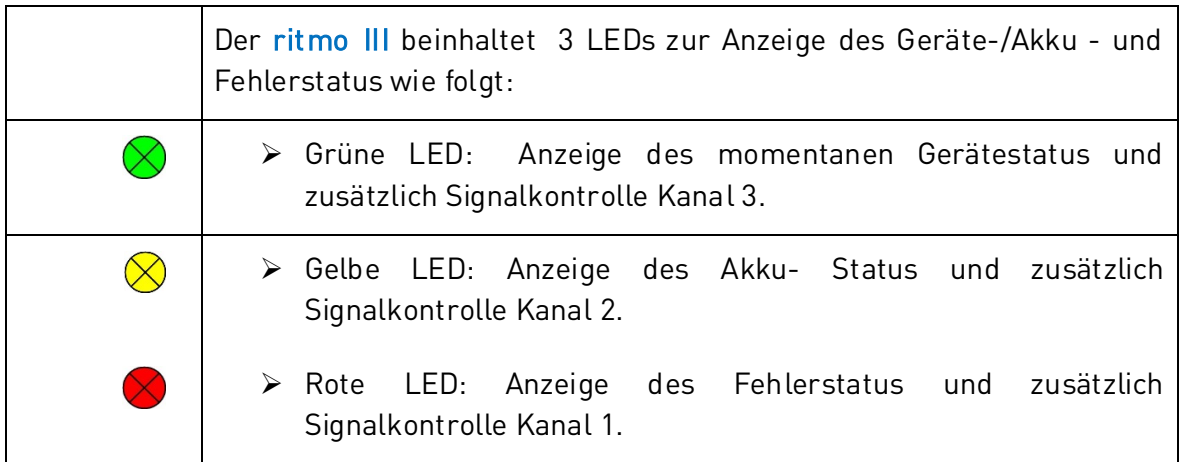

### Zustand "Laden":

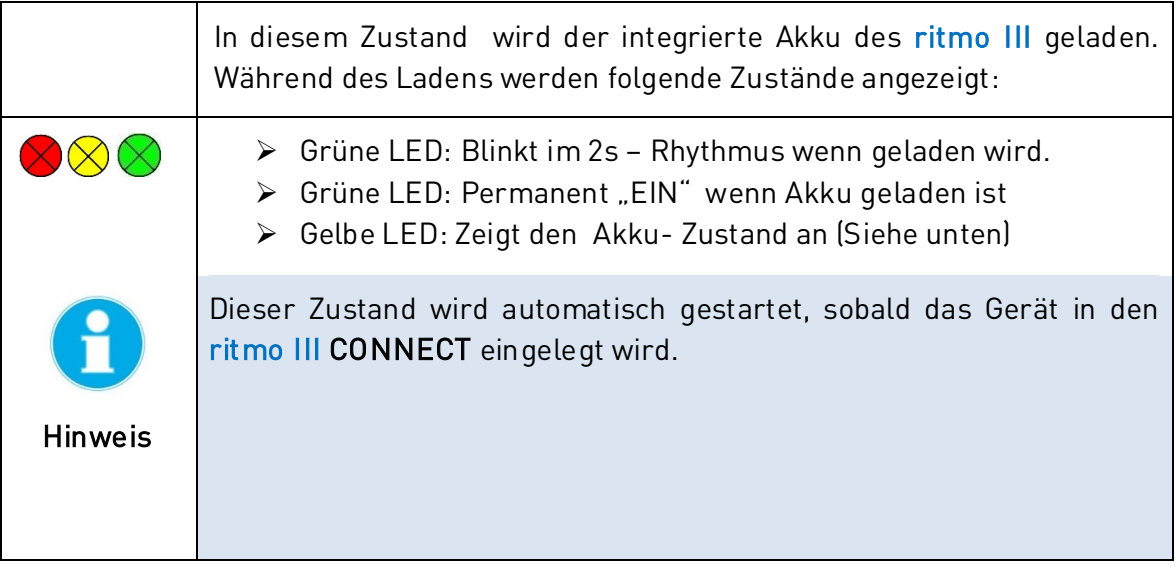

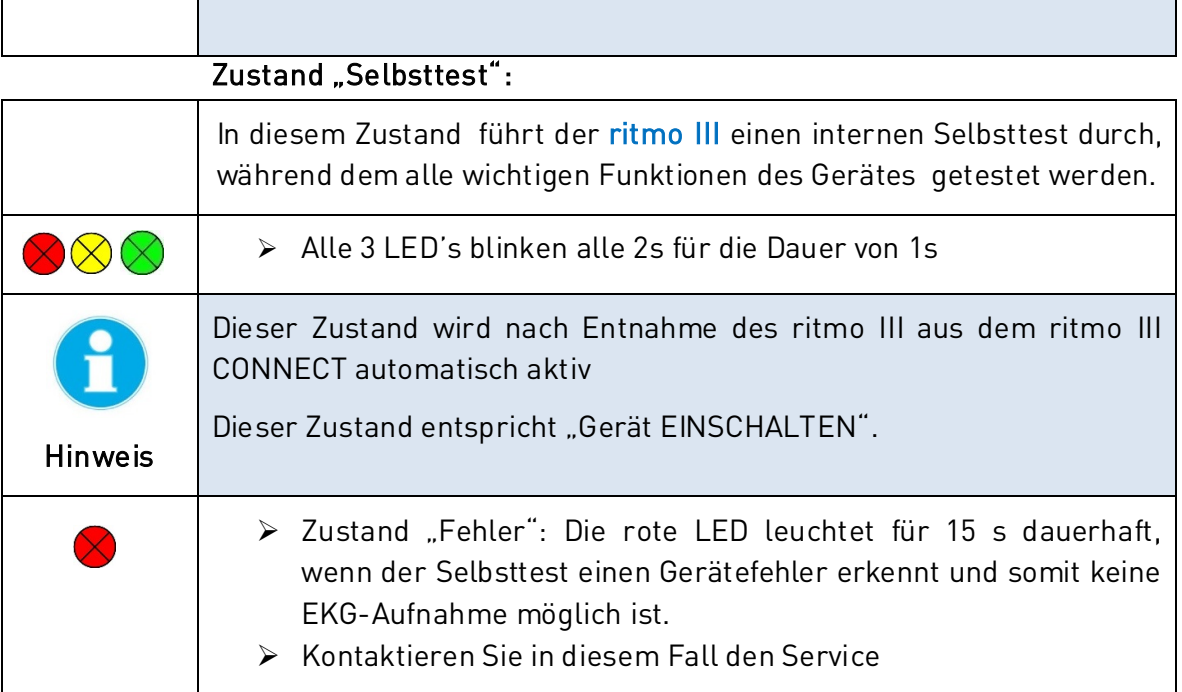

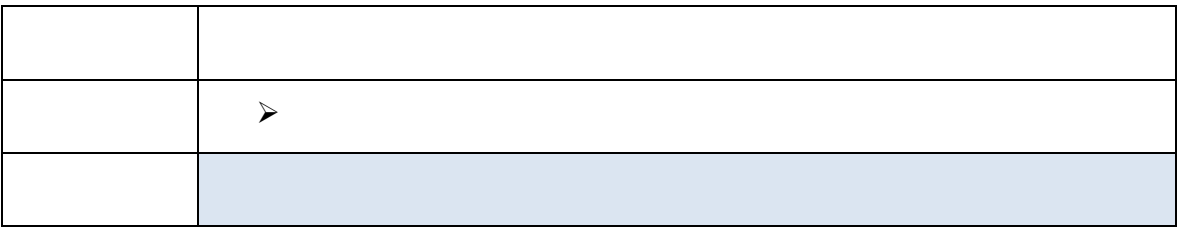

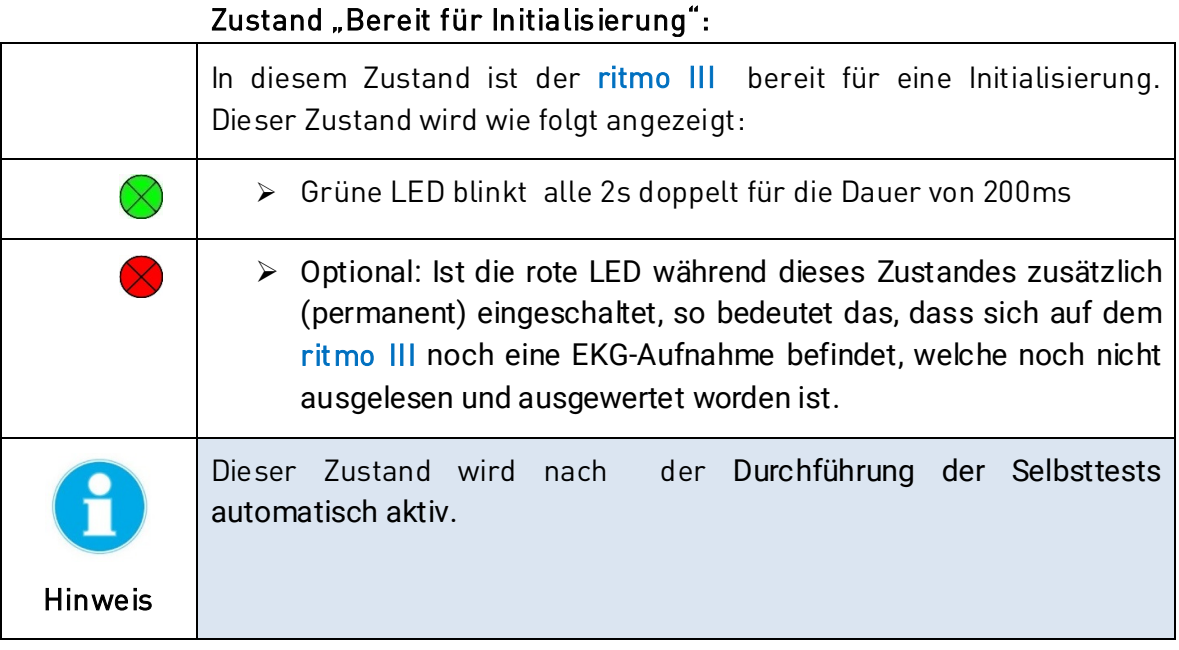

### Zustand "Initialisierung":

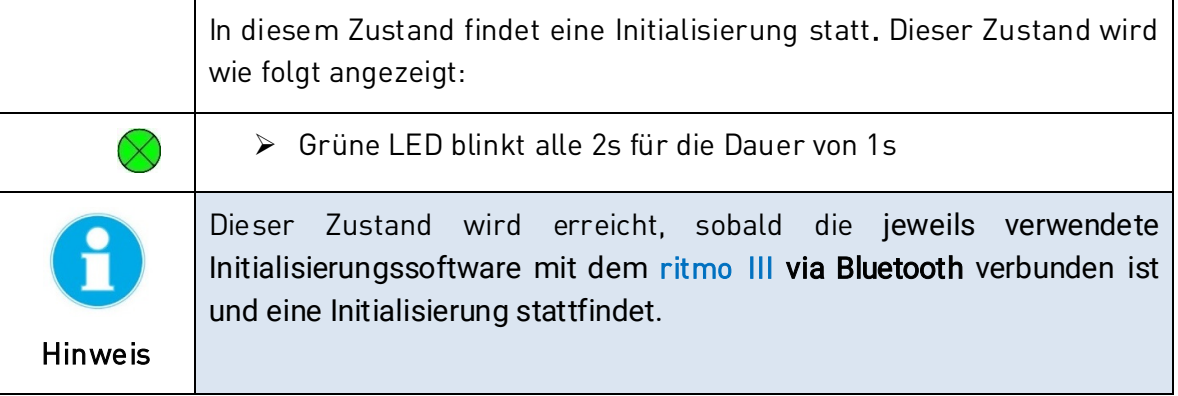

### Zustand "Signalkontrolle/ EKG Anzeige":

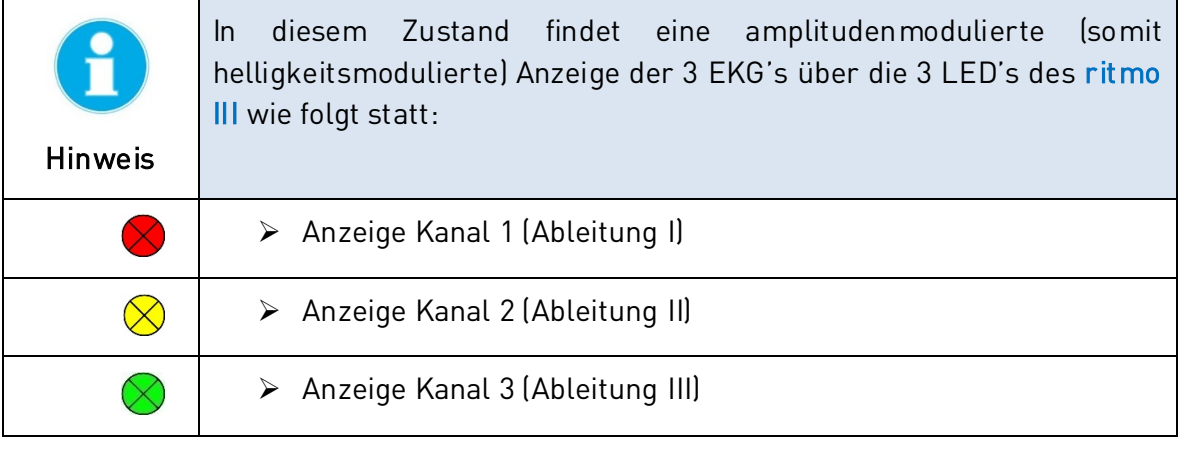

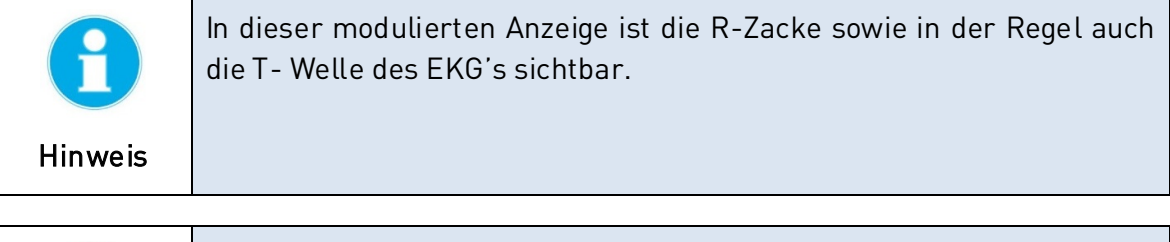

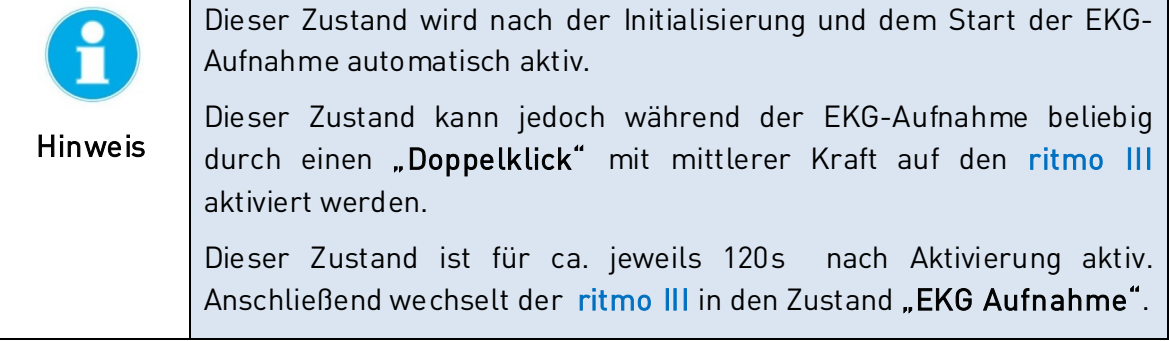

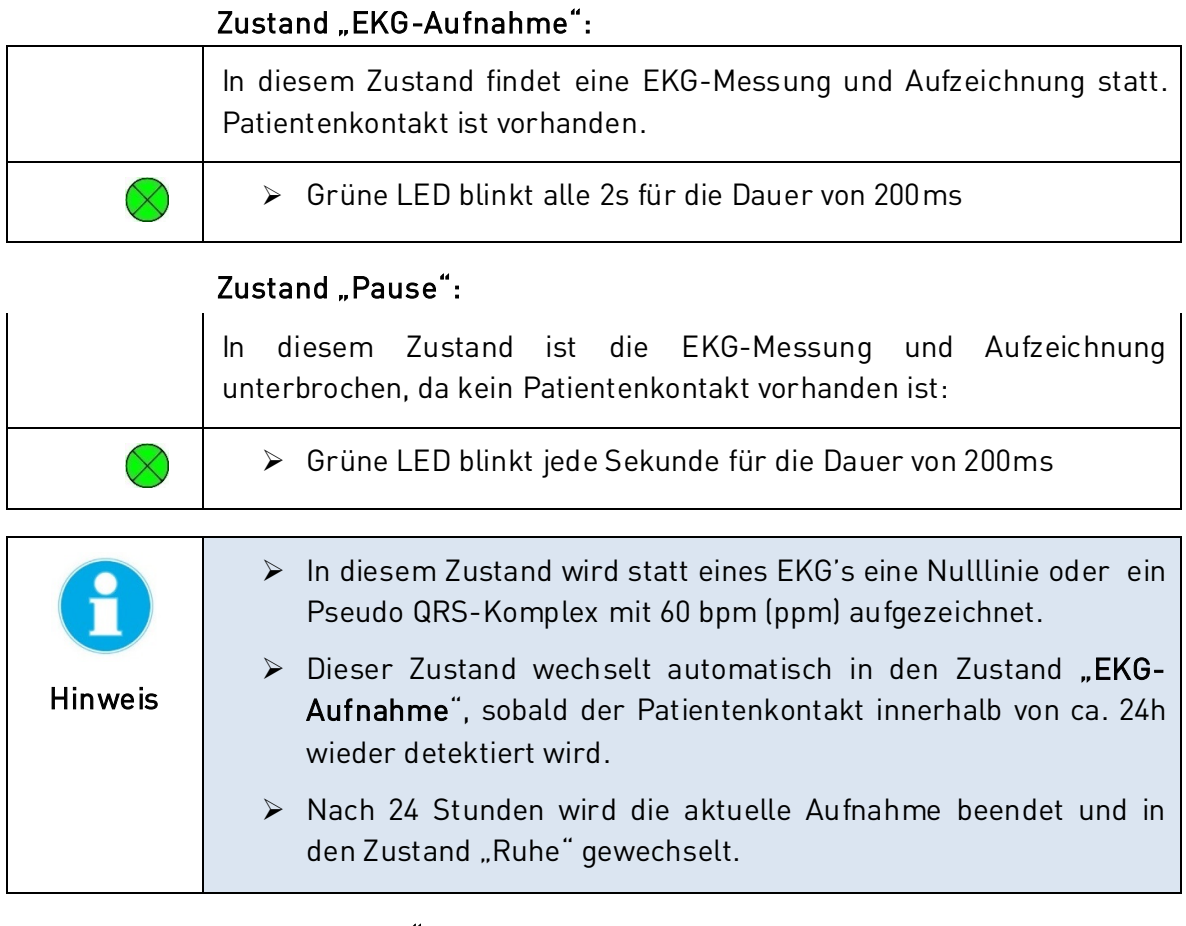

### Zustand "AUS":

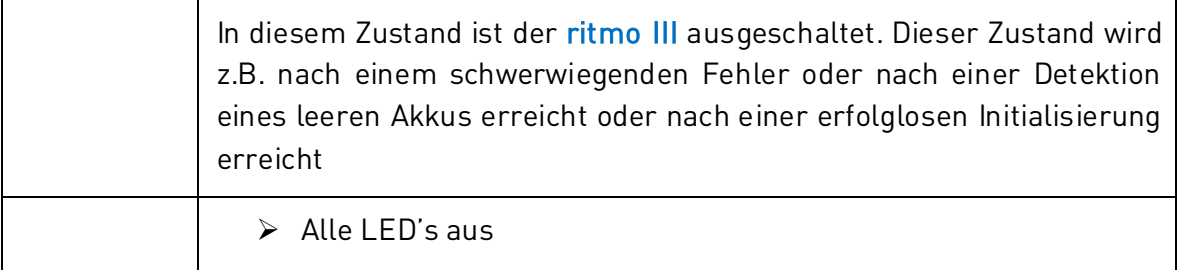

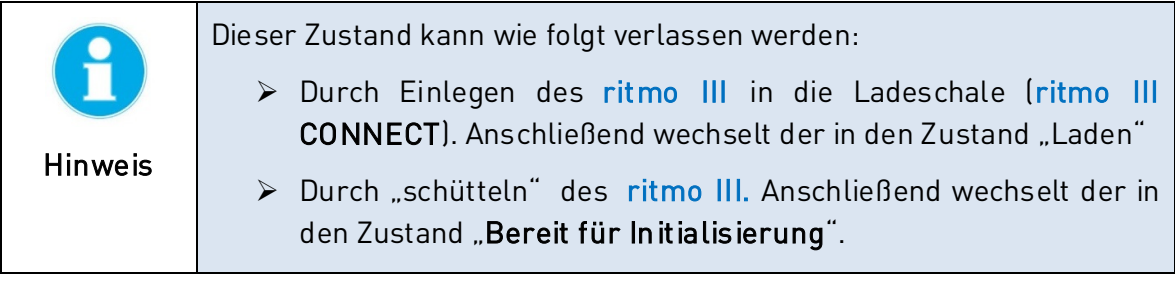

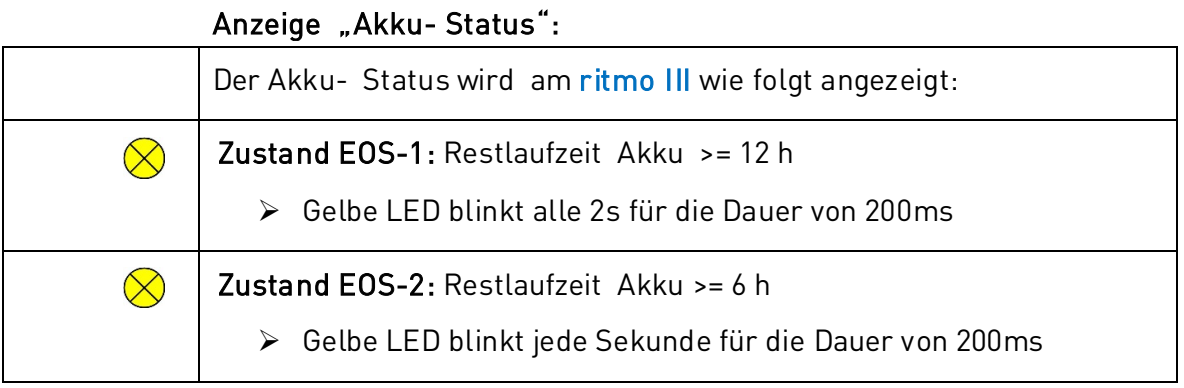

### Anzeige "Fehlerstatus":

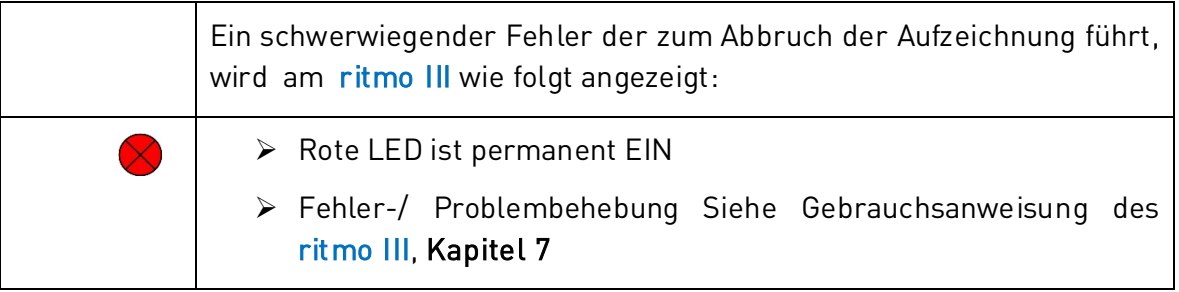